## **Trancar Programa**

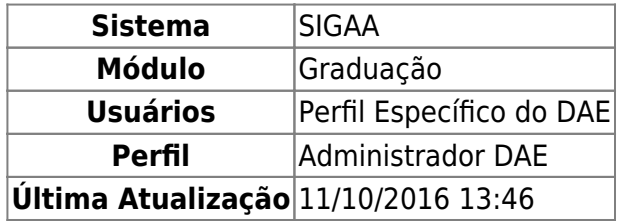

Esta funcionalidade permitirá ao usuário realizar o trancamento de programa de um aluno.

De acordo com a Resolução nº 103/2006 do Conselho de Ensino, Pesquisa e Extensão (CONSEPE), se o discente precisar se ausentar da Universidade, mas não quiser perder o vínculo, pode solicitar o trancamento de seu programa por um prazo de no máximo 04 (quatro) semestres, desde que não o faça no semestre em que ingressou na instituição. A vantagem é que esse período não será computado para a sua integralização curricular, não interferindo no prazo que o aluno tem para terminar seu curso.

Para realizar esta operação, o usuário deverá acessar o SIGAA → Módulos → Graduação → Matrículas e Programas → Programa → Trancar Programa.

O sistema exibirá a seguinte tela:

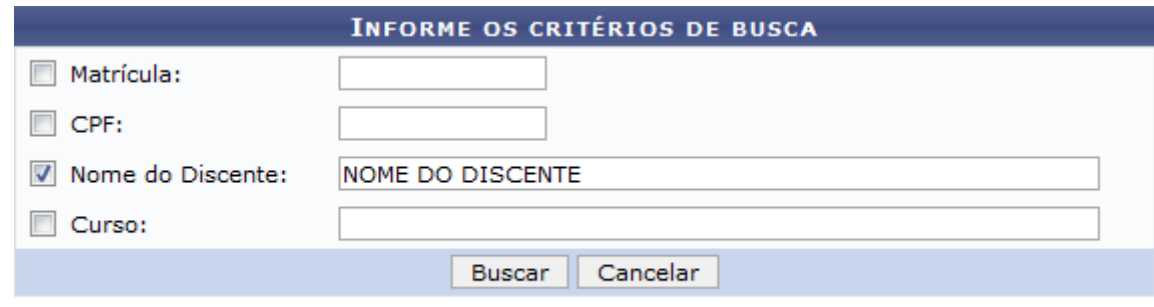

## Graduação

Caso desista da operação, clique em *Cancelar*. Uma janela será apresentada para confirmação. Esta operação será válida para todas as telas que apresentarem esta função.

Para voltar para o menu principal do módulo Graduação, clique no link Graduação

O usuário deverá informar pelo menos um dos critérios descritos abaixo:

- Matrícula: Informe o número da matrícula do discente;
- CPF: Informe o número do CPF do discente;
- Nome do Discente: Informe o nome completo do discente;
- Curso: Informe o curso da matrícula do discente.

Para realizar a busca, clique em *Buscar*.

Exemplificaremos a operação informando o Nome do Discente. A seguinte tela será gerada:

Last update:<br>2016/10/11 suporte:manuais:sigaa:graduacao:matriculas\_e\_programas:programa:trancar\_programa https://docs.info.ufrn.br/doku.php?id=suporte:manuais:sigaa:graduacao:matriculas\_e\_programas:programa:trancar\_programa 13:46

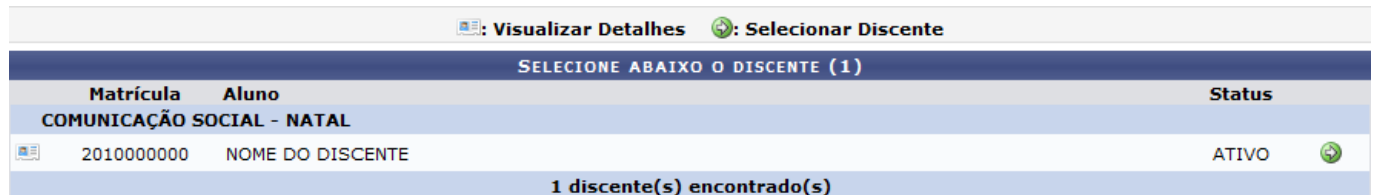

Apenas os discentes com Status Ativo, Formando, Trancado e Afastado poderão ter seu programa trancado.

O usuário poderá visualizar detalhes do discente, para isso clique no ícone [.](https://docs.info.ufrn.br/lib/exe/detail.php?id=suporte%3Amanuais%3Asigaa%3Agraduacao%3Amatriculas_e_programas%3Aprograma%3Atrancar_programa&media=suporte:manuais:sigaa:portal_coordenador_stricto_sensu:aluno:conclusao:cadastrar_bancas:screenshot032.png) Veja abaixo a exemplificação da tela que será gerada:

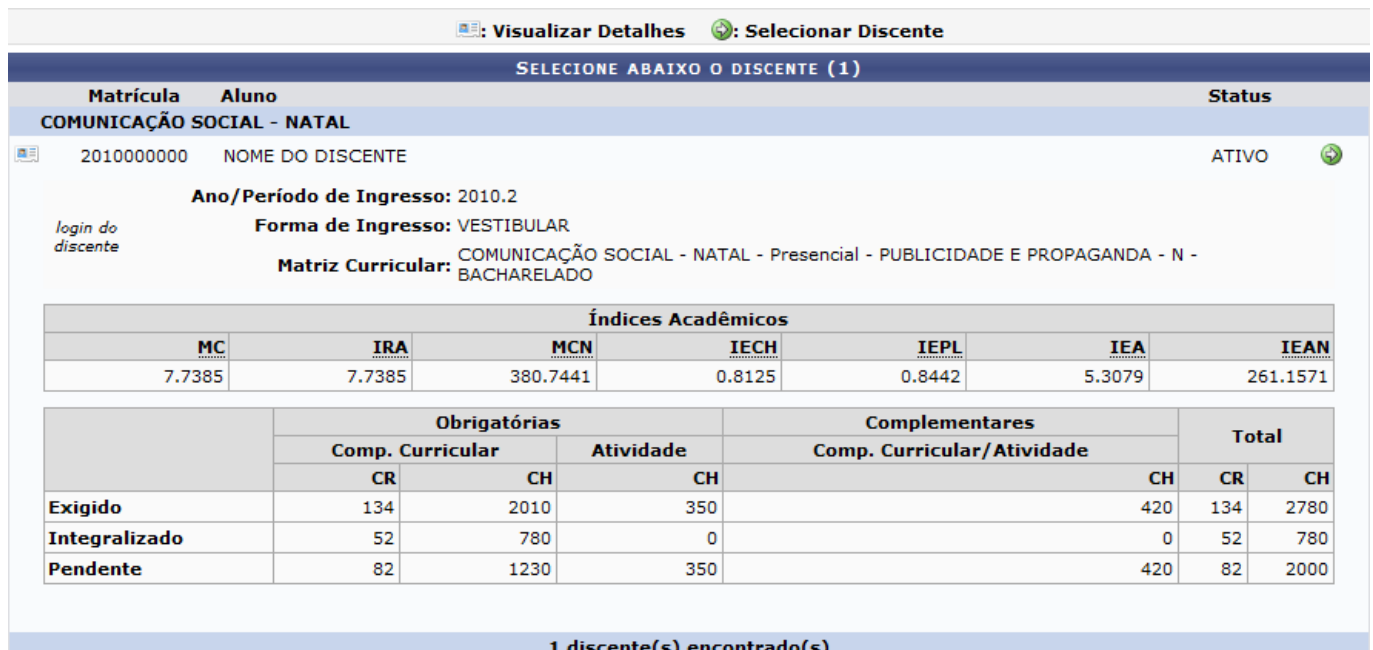

Para selecionar o discente, o usuário deverá clicar no ícone . A seguinte tela será exibida:

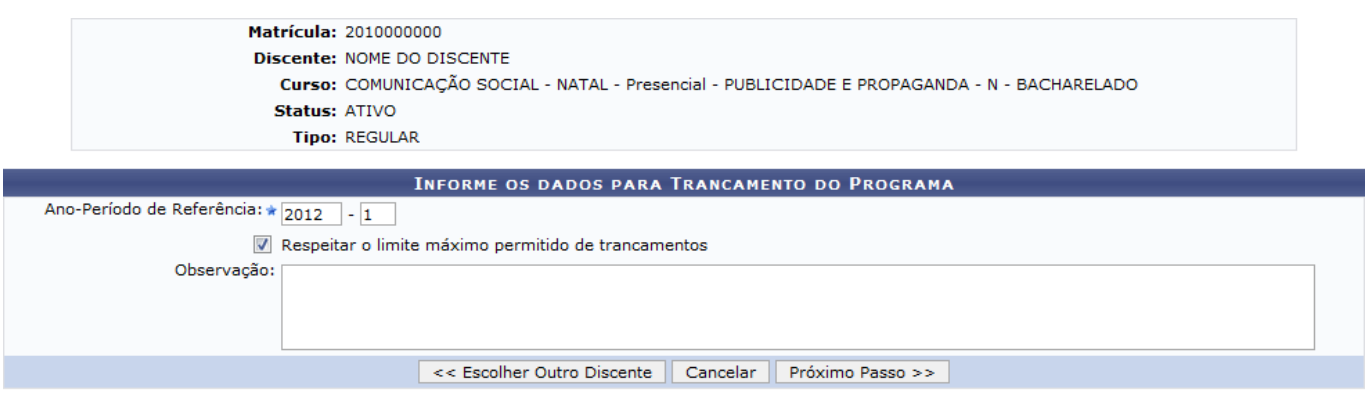

\* Campos de preenchimento obrigatório.

Caso deseje escolher outro discente, clique em *Escolher Outro Discente*. O sistema exibirá a tela inicial deste manual.

O usuário deverá informar o Ano-Período de Referência do trancamento, definir se o trancamento irá Respeitar o limite máximo permitido de trancamentos e fornecer alguma Observação sobre o trancamento. O conteúdo fornecido em Observação será exibido no histórico do aluno.

Para dar prosseguimento a operação, clique em *Próximo Passo*.

A seguinte tela será exibida:

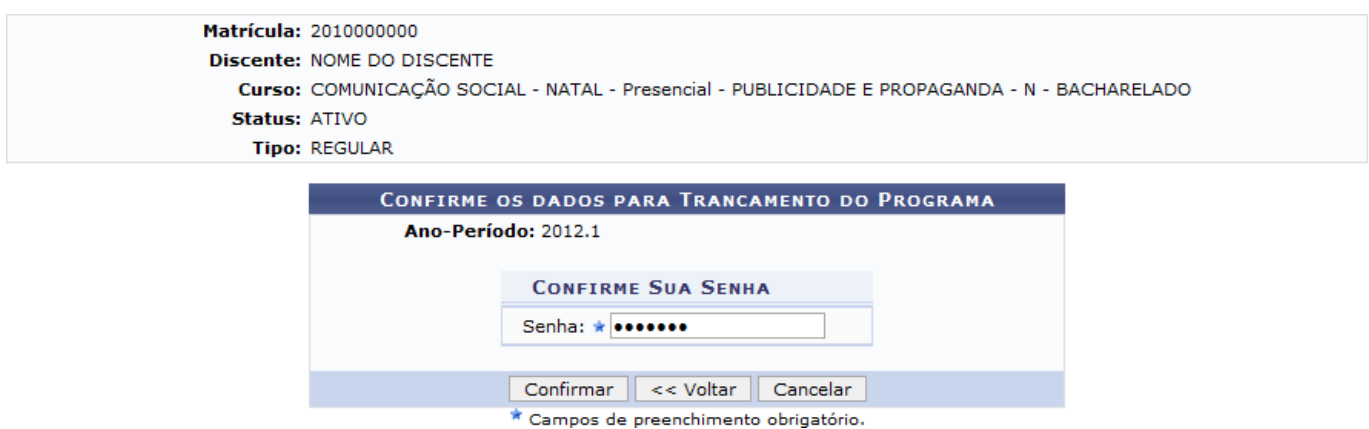

Para voltar para a tela anterior, clique em *Voltar*.

Para confirmar a operação, o usuário deverá informar sua senha de acesso ao sistema e clicar em *Confirmar*.

A seguinte mensagem de sucesso será exibida:

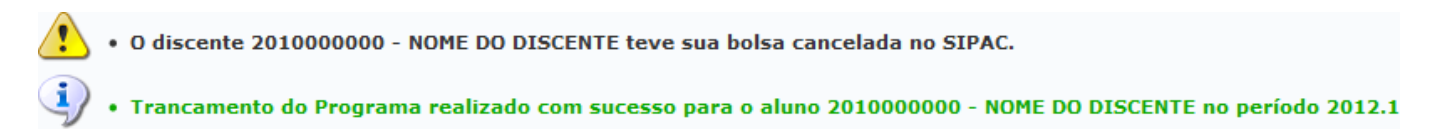

A mensagem de alerta disposta acima da mensagem de sucesso só será exibida quando o discente possuir uma bolsa na Instituição.

## **Bom Trabalho!**

## **Manuais Relacionados**

[Submeter Trancamento de Programa](https://docs.info.ufrn.br/doku.php?id=suporte:manuais:sigaa:graduacao:matriculas_e_programas:programa:submeter_trancamento_programa)

[<< Voltar - Manuais do SIGAA](https://docs.info.ufrn.br/doku.php?id=suporte:manuais:sigaa:graduacao:lista)

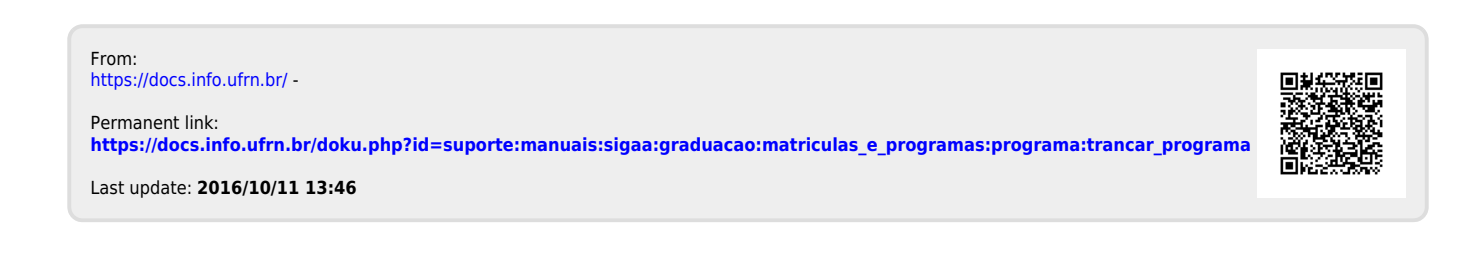